**Temat**: **Przyszła wiosna** – nauka pisania w MS Paint.

Rysowanie ilustracji do wiersza "Wiosna".

Czas realizacji: **do 30 maja 2020r**.

W czasie tej lekcji będziesz pracować w edytorze grafiki MS Paint. Dowiesz się jak używać Narzędzi tekstu w programie Paint. Otwórz teraz program MS Paint, przeczytaj poniższą instrukcję oraz zapoznaj się z treścią lekcji nr 19 Przyszła wiosna str. 46 w podręczniku. Jeśli nie masz podręcznika możesz korzystać z pliku pdf podręcznika zamieszczonego na stronie szkoły: [Podręcznik informatyka](http://psp2.mojeolesno.pl/wp-content/uploads/2020/03/informatyka-klasa-2-fragment.pdf)  [klasa1.](http://psp2.mojeolesno.pl/wp-content/uploads/2020/03/informatyka-klasa-2-fragment.pdf)

Żeby wykonać napis np.: pod obrazkiem trzeba wyprać **Narzędzie tekst**

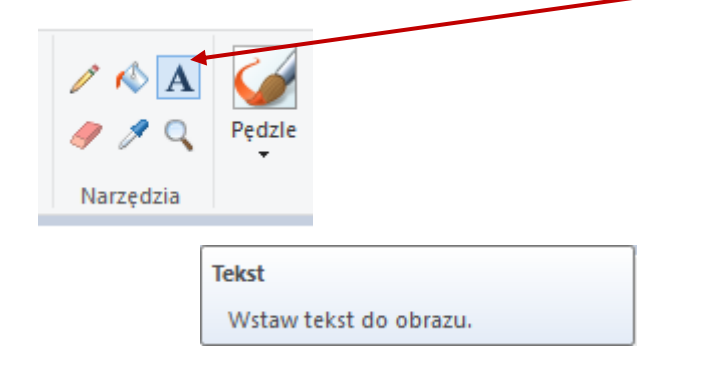

Po kliknięciu tego narzędzia  $\|\mathbf{A}\|$  należy wcisnąć lewy przycisk myszy i narysować prostokąt tak jak na **rysunku** poniżej. Zauważ, że zmienił się **pasek menu**, pojawiły się narzędzia do zmiany koloru, rozmiaru i kroju czcionki. Te wszystkie **zmiany** w pisanym przez Ciebie tekście możesz wprowadzać tylko wtedy, kiedy widoczna jest **przerywana ramka wokół tekstu**.

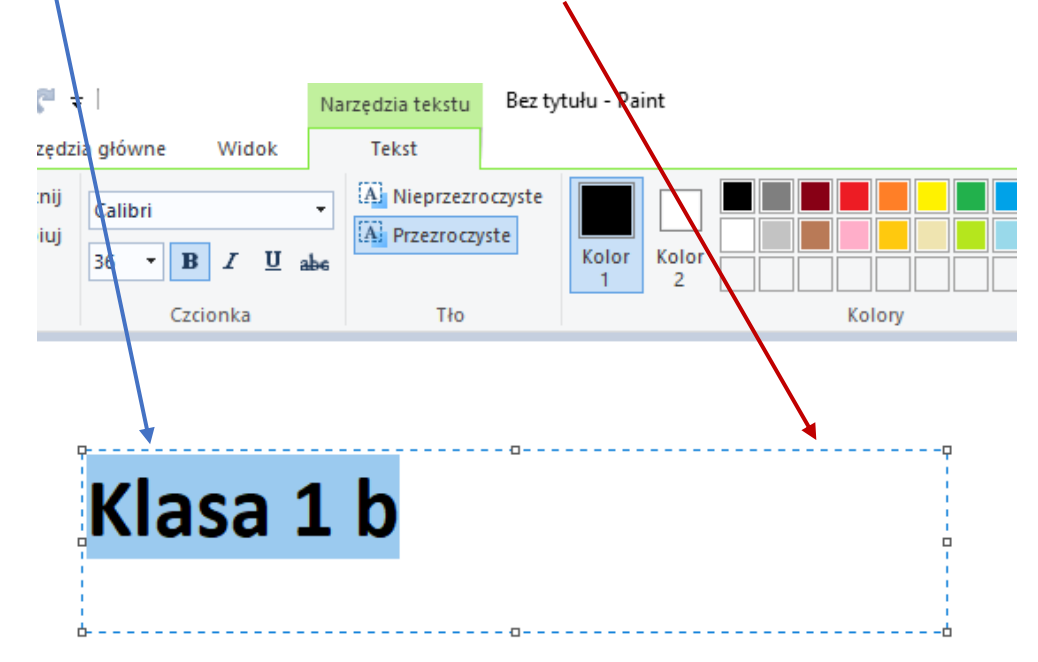

Żeby zakończyć edycję, czyli pisanie tekstu musisz kliknąć myszką w dowolne miejsce poza ramką. Wtedy nie będzie już możliwa poprawa napisanego przed chwilą wyrazu. Jeśli pomyliłeś się wystarczy użyć **Ctrl+Z**, zniknie zły napis i możesz go utworzyć (napisać) ponownie, już bez błędu.

Teraz czas na zadania. Przygotuj kredkę koloru zielonego i czerwonego oraz wykonaj zadanie 2 str.47

Nie zamykaj podręcznika, może Ci pomóc w wykonaniu kolejnych ćwiczeń. Uruchom teraz płytę i odszukaj planetę 19 oraz wykonaj **ćwiczenie 1**. To ćwiczenie składa się z dwóch części. Jeśli nie masz płyty lub nie możesz jej doczytać w swoim komputerze, **pobierz** na dysk swojego komputera te dwa pliki **z ćwiczenia 1:**

- ➢ [Wiosenna przyroda](http://psp2.mojeolesno.pl/wp-content/uploads/2020/03/wiosenna_przyroda_1.png) 1
- ➢ [Wiosenna przyroda 2](http://psp2.mojeolesno.pl/wp-content/uploads/2020/03/wiosenna_przyroda_2.png)

Po otwarciu pliku w przeglądarce wciśnij prawy przycisk myszy na obrazku i wybierz polecenie **Zapisz obraz jako.** Po pobraniu plików możesz **otworzyć** je za pomocą programu Paint lub wybrać **polecenie Edytuj** z menu podręcznego (kliknij prawym przyciskiem myszy na zdjęciu i wybierz Edytuj).

W każdym ćwiczeniu **Wiosenna przyroda** są **4 obrazki**, które należy **podpisać** używając **Narzędzia**

**tekst** . Podpowiedzią do ćwiczenia jest wiersz **Wiosna** w podręczniku str. 47.

Jeśli podpiszesz już obrazki, pamiętaj aby **zapisać** pracę pod nazwą **Wiosenna przyroda 1** i **Wiosenna przyroda 2**.

## Zadanie dla chetnych

**Wykonaj ilustrację** według własnego pomysłu do wiersza **Wiosna** (str. 47), podpisz swoją pracę

imieniem i nazwiskiem, używając poznanych narzędzi tekstowych  $\boxed{\mathbf{A}}$ .

Zapisz pracę pod nazwą **Wiosna**.

Dziękuję bardzo rodzicom za przesyłanie prac dzieci. Proszę o pomoc w przesłaniu zapisanych prac dziecka w terminie **do 30 maja**, na moją pocztę: [bozwity8@eszkola.opolskie.pl](mailto:bozwity8@eszkola.opolskie.pl)

W temacie proszę wpisać "Klasa 1a Imię i Nazwisko" dziecka (wystarczą trzy pierwsze litery nazwiska).

Pozdrawiam i dziękuję za współpracę

Bożena Witych